# View Payments User Guide

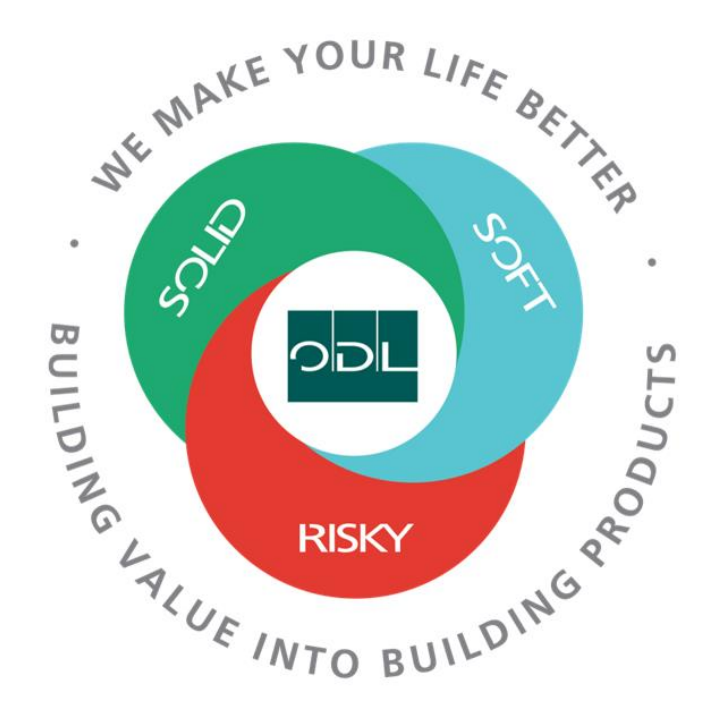

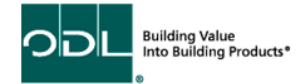

## **View Payments**

You will learn how to view payment status for invoices that have been approved and are ready for payment.

### **Step 1**

From the landing page, select the Supplier Portal Button.

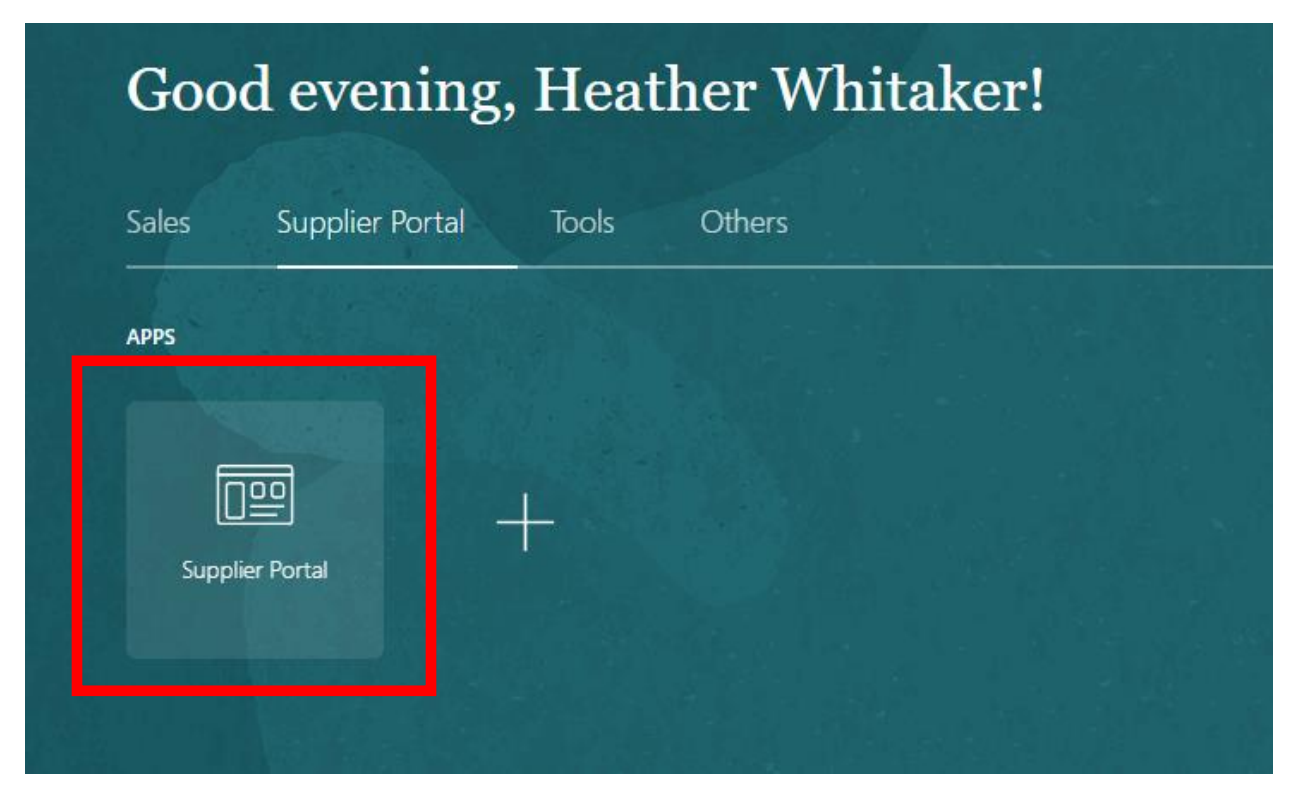

#### **Step 2**

Once on the dashboard, select the View Payments link in the task list on the left side of the screen.

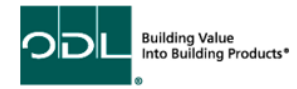

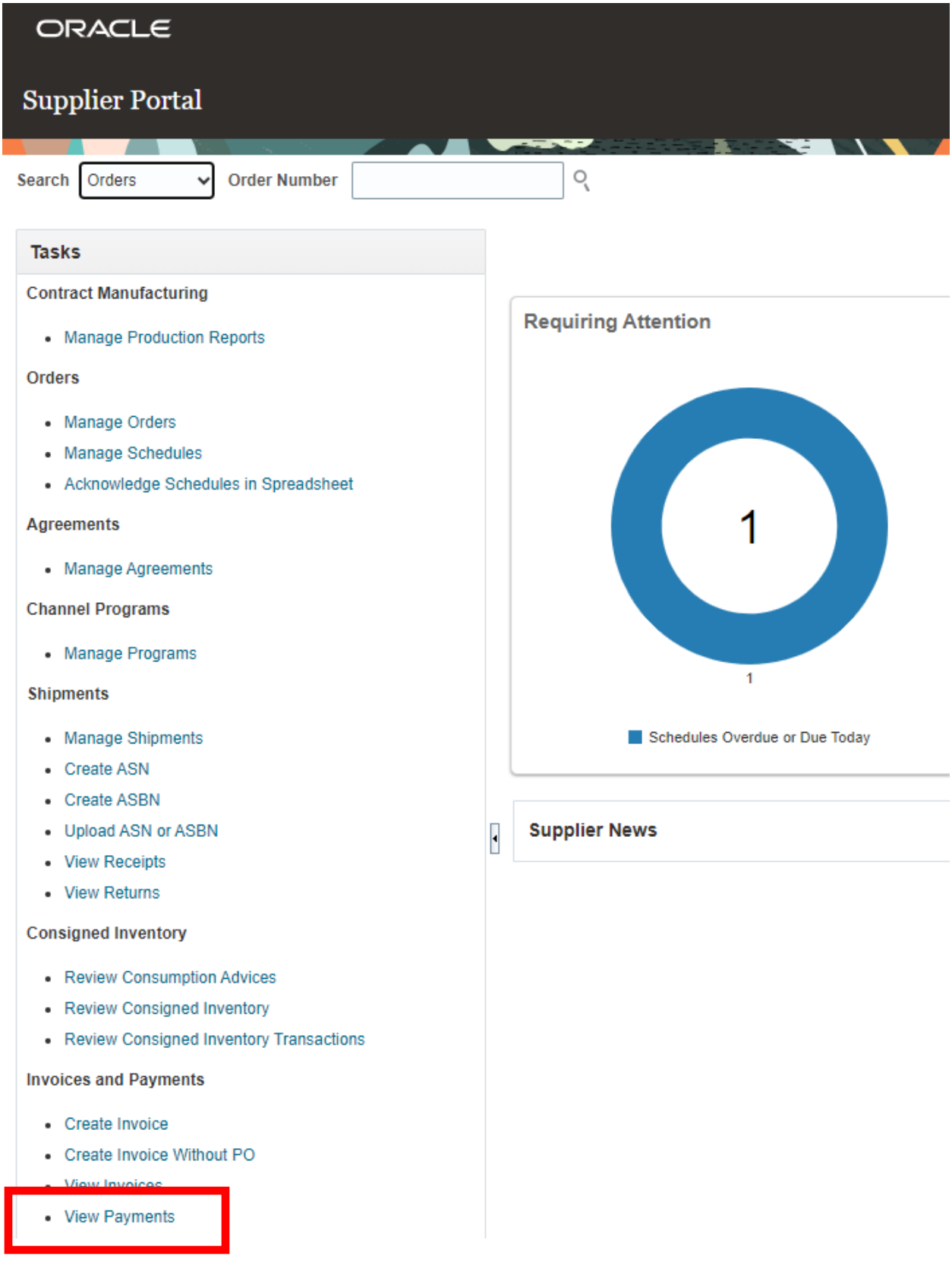

Building Value<br>Into Building Products<sup>®</sup> ODL ó

## **Step 3**

Click on the search button after selecting the supplier. This will display everything for you as a supplier to ODL

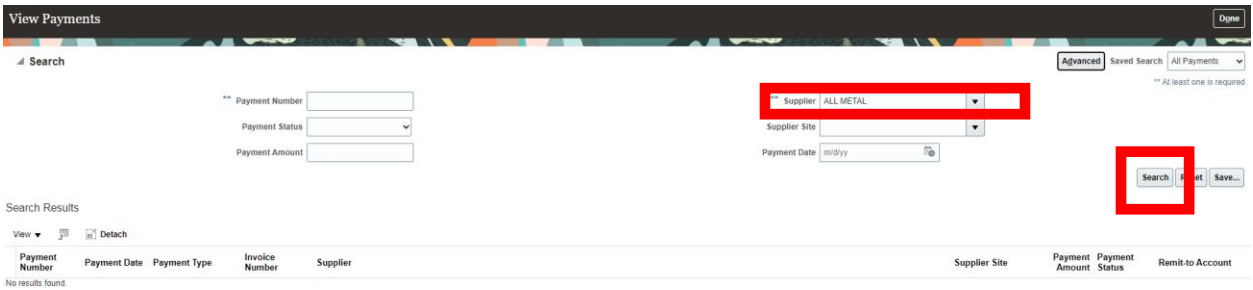

## **Step 4**

Click on the payment number you want to review to get to the payment details.

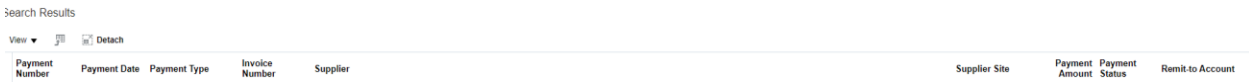

You will see a specific payment and the invoice(s) associated with it. It will show the payment amount, remit to, and actual status.

## **Step 5**

When complete, select the done button.

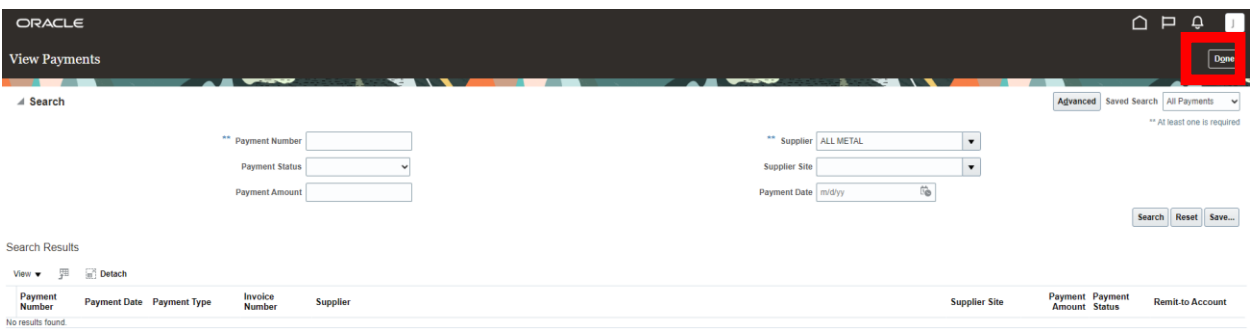

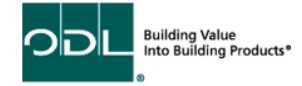